# **8 Учёт услуг в журнале Ученики**

Учёт услуг ведётся в журнале «Ученики». Начисления за оказанные услуги отображаются в детальной части «Реестр начислений» или «Дебет и кредит по ЛС». Журнал располагается в меню «Журналы». Окно журнала имеет вид [\(рис. 8-](#page-0-0) [1\)](#page-0-0).

| ◬                                                                                      | Ученики                                                                                             |                       |                            |            |                                          | $\Box$ X<br>$\Box$ |                          |
|----------------------------------------------------------------------------------------|----------------------------------------------------------------------------------------------------|-----------------------|----------------------------|------------|------------------------------------------|--------------------|--------------------------|
| 02.11.2016<br>嗣<br>Рабочий период 2018 год<br>Дата актуальности(Ctrl-D)<br>$\equiv$    |                                                                                                    |                       |                            |            |                                          |                    |                          |
| Пруппировка<br>Ф<br>Σ<br>88 SV<br>₽<br>E<br>ЧX.<br>ъ.<br>Q<br>w<br>⊞<br>D.<br><b>M</b> |                                                                                                    |                       |                            |            |                                          |                    |                          |
| <b>COLL Nº99</b><br>6                                                                  | ФИО ученика                                                                                         | Группа питания        | Класс                      |            | Дата рождения  Уник. ЛС в банке   Льготы |                    | ∧                        |
| 白 <b>白</b> 01-e<br>1"А" (2 чел.)<br>"Б" (0 чел.)<br>1"В" (0 чел.)                      | Иванов Иван Иванович                                                                                | Обычные ученики       | 16                         | 12.12.2003 | 0981282724                               |                    |                          |
|                                                                                        | Петров Пётр Петрович                                                                                | Обычные чченики       | 16                         | 21.09.1999 | 0980983013                               |                    |                          |
|                                                                                        | Сидоров Семён Семёнович                                                                             | Обычные чченики       | 9a                         | 31.12.2001 | 0981082386                               |                    |                          |
|                                                                                        | Васильева Мария Ивановна                                                                            | Обычные ученики       | 1c                         | 16.01.2008 | 0980782230                               |                    | $\overline{\phantom{a}}$ |
|                                                                                        | $\rightarrow$<br>⋖                                                                                  |                       |                            |            |                                          |                    |                          |
|                                                                                        | Дебет и кредит по ЛС<br>Персональные льготы (скидки)<br>Компенсация<br>Список квитанций<br>Переводы |                       |                            |            |                                          |                    |                          |
|                                                                                        | m<br>Ф<br>囹<br>Je.<br>æ<br>۹ź.<br>Σ<br>a<br>$\mathbf{r}$<br>Go.<br>L@<br>G                          |                       |                            |            |                                          |                    |                          |
|                                                                                        | Тип<br>Дата                                                                                         | Вид питания Стоимость | Получена льгота Примечание |            |                                          |                    |                          |
|                                                                                        | Начисление 25.01.2016<br>Обед                                                                       | 55.00                 | 0.00                       |            |                                          |                    |                          |
|                                                                                        | Начисление 04.02.2016<br>Обед                                                                       | 55.00                 | 0.00                       |            |                                          |                    |                          |
|                                                                                        | Начисление 03.02.2016<br>Обед                                                                       | 55.00                 | 0.00                       |            |                                          |                    |                          |
|                                                                                        |                                                                                                    |                       |                            |            |                                          |                    |                          |

рис. 8-1

<span id="page-0-0"></span>**Обратите внимание**. Внесение услуг с датой получения вне рабочего периода запрещено.

Глава содержит следующие разделы.

[Помесячный учёт.](#page-0-1) [Ежедневный учёт.](#page-1-0)

## <span id="page-0-1"></span>**Помесячный учёт**

Чтобы внести отметки о полученной услуге за месяц, выполните следующие действия.

1. Выберите рабочий период.

2. Откройте журнал «Ученики».

3. Отметьте галочкой учеников, которые привязаны к группам потребителей с аналогичными календарными данными (т.е. с одинаковым количеством учебных дней и учебных суббот).

4. Нажмите кнопку – «Помесячное внесение услуг». Откроется форма ввода данных [\(рис. 8-2\)](#page-1-1).

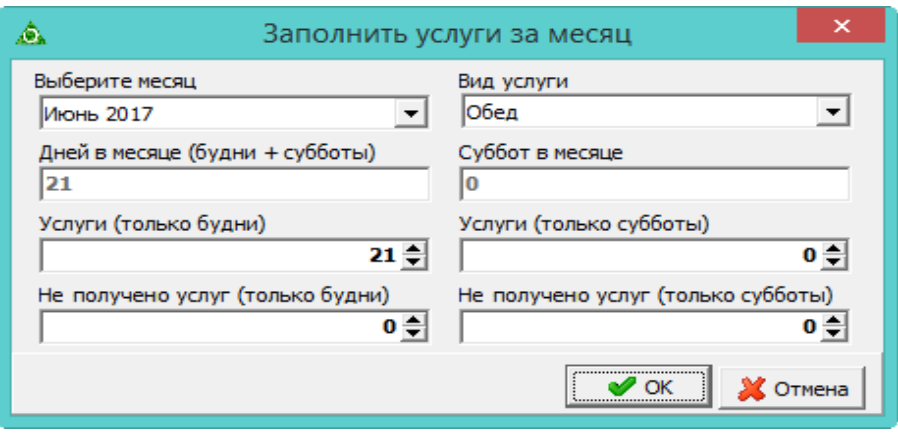

рис. 8-2

<span id="page-1-1"></span>5. Выберите месяц, за который нужно внести отметки. Месяц должен входить в рабочий период.

6. Выберите вид услуги.

7. Если количество дней в месяце и количество дней суббот соответствует полученному количеству услуг, нажмите кнопку «ОК».

Примечание: количество дней за месяц берётся из календарных данных группы.

8. Если были пропуски, укажите их в поле «Не получено услуг (только будни)» или «Не получено услуг (только субботы)».

Примечание: при наличии пропусков отбрасываются последние календарные дни месяца.

9. Нажмите кнопку «ОК». В детальной части «Реестр начислений» или «Дебет и кредит по ЛС» появятся начисления за услугу за месяц у всех выбранных учеников.

## <span id="page-1-0"></span>**Ежедневный учёт**

#### **Массовый ввод отметок о получении услуг за день.**

Чтобы сделать массовый ввод отметок за день, выполните следующие действия.

- 1. Выберите рабочий период.
- 2. Откройте журнал «Ученики».
- 3. Отметьте галочками нужных учеников [\(рис. 8-3\)](#page-2-0).

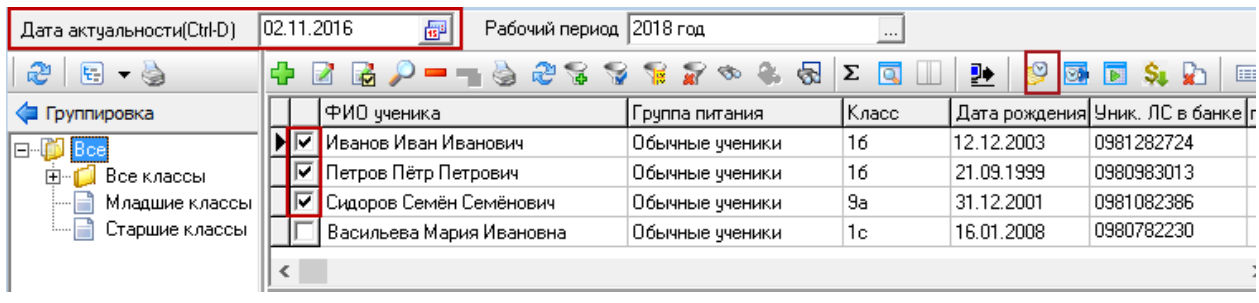

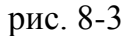

<span id="page-2-0"></span>4. Выберите в поле «Дата актуальности» дату, на которую нужно ввести отметку. Дата должна входить в рабочий период.

5. Нажмите кнопку  $\bullet$  – «Разовое внесение услуги». Появится окно [\(рис. 8-4\)](#page-2-1).

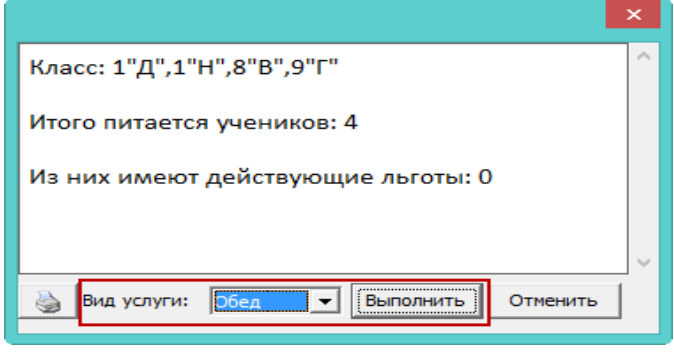

рис. 8-4

<span id="page-2-1"></span>6. Выберите вид услуги и нажмите кнопку «Выполнить». В детальной части «Реестр начислений» или «Дебет и кредит по ЛС» появится начисление за услугу у всех выбранных учеников.

### **Ввод отметки определённому ученику за день.**

Чтобы ввести отметку определённому ученику, выполните следующие действия.

1. Выберите рабочий период.

2. Откройте журнал «Ученики».

3. Выберите нужного ученика и нажмите кнопку – «Разовое внесение услуги». Появится форма ввода данных [\(рис. 8-5\)](#page-3-0).

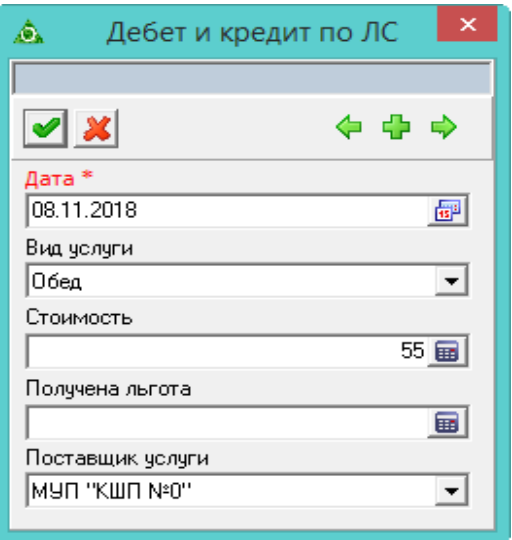

рис. 8-5

<span id="page-3-0"></span>4. Внесите данные.

**Дата**. Дата должна входить в рабочий период.

**Вид услуги** –выберите вид услуги.

**Стоимость услуги**. Заполняется автоматически.

**Получена льгота –** чтобы для данной отметки о получении услуги указать другой размер льготы, введите его в данное поле.

5. Нажмите кнопку • - «Подтвердить изменения», чтобы сохранить. В детальной части «Реестр начислений» или «Дебет и кредит по ЛС» появится начисление за полученную услугу у выбранного ученика.